# **2 Multi-State Lamps**

í

## **HG2G-S HG2G-5S HG2G-5F HG3G HG4G HG1F HG2F HG2S HG3F HG4F**

## **2.1 How the Multi-State Lamp is Used**

Multi-state lamp parts display drawing objects. The value of a specified word device is used to switch the drawing object to be displayed.

• Switch and display pictures by device values

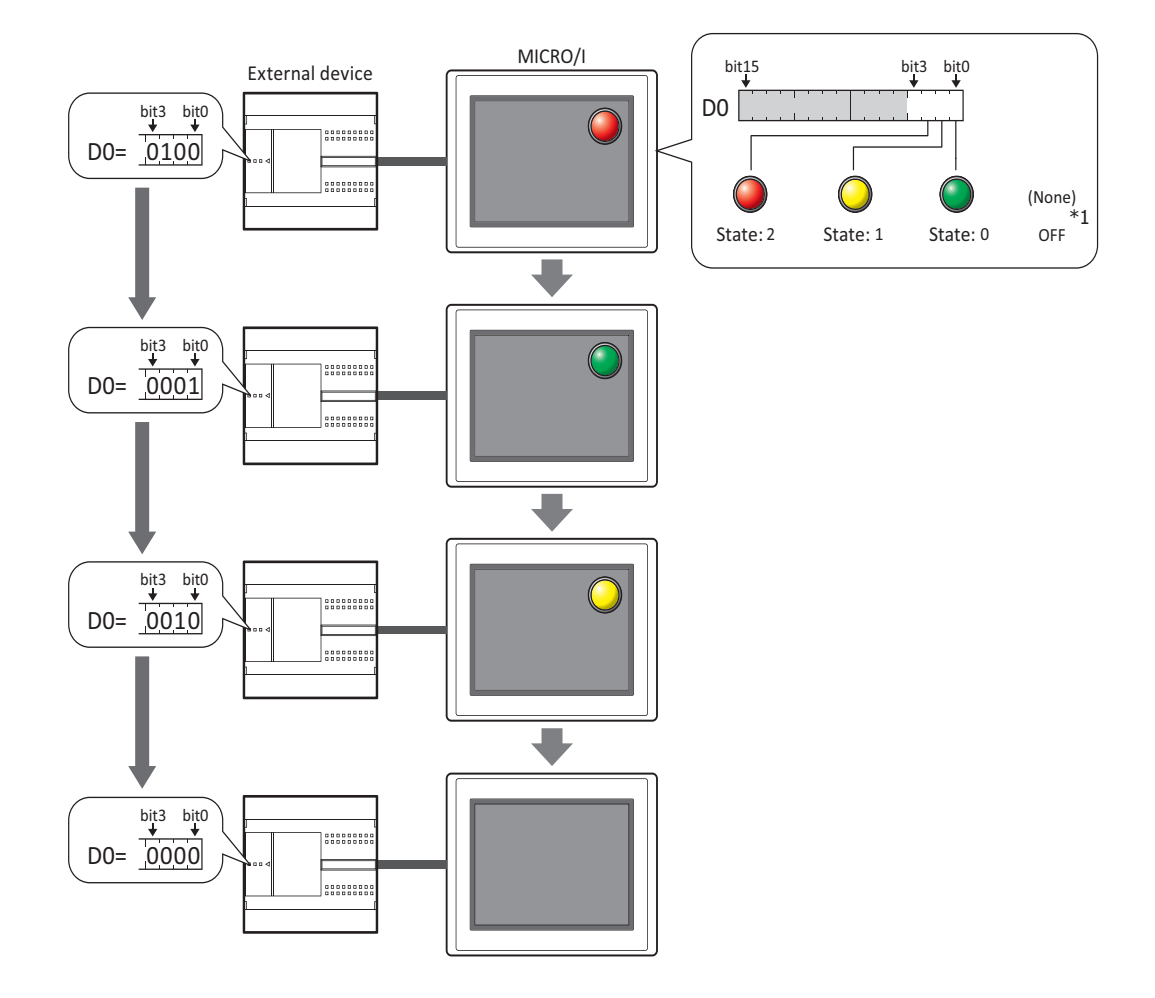

• Display a picture when in the OFF state. $*1$ 

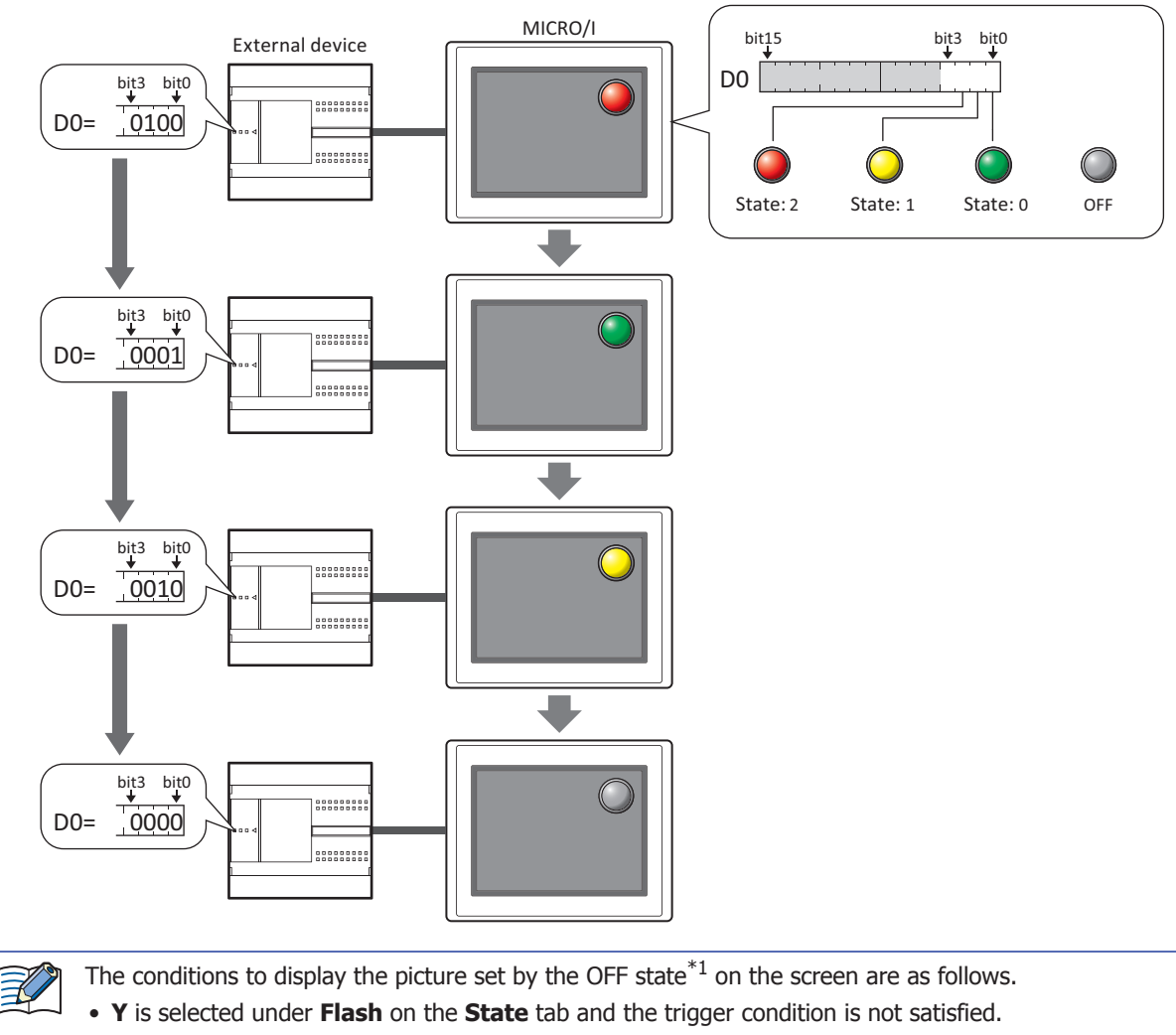

- **Switching Method** on the **General** tab is **Bit**, and the all bit are 0 or a bit not allocated a picture is 1.
- **Switching Method** on the **General** tab is **Value**, and the value of device is a number not allocated a picture.

## **2.2 Multi-State Lamp Configuration Procedure**

This section describes the configuration procedure for Multi-State Lamps.

**1** On the **Home** tab, in the **Parts** group, click **Lamps**, and then click **Multi-State Lamp**.

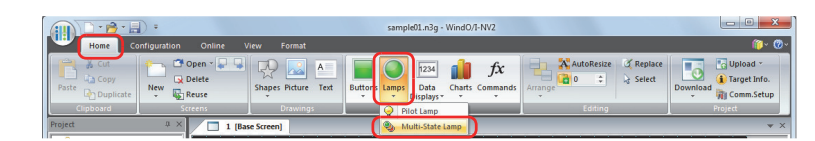

- **2** Click a point on the edit screen where you wish to place the Multi-State Lamp.
- **3** Double-click the dropped Multi-State Lamp and a Properties dialog box will be displayed.
- **4** Change the settings on each tab as necessary.

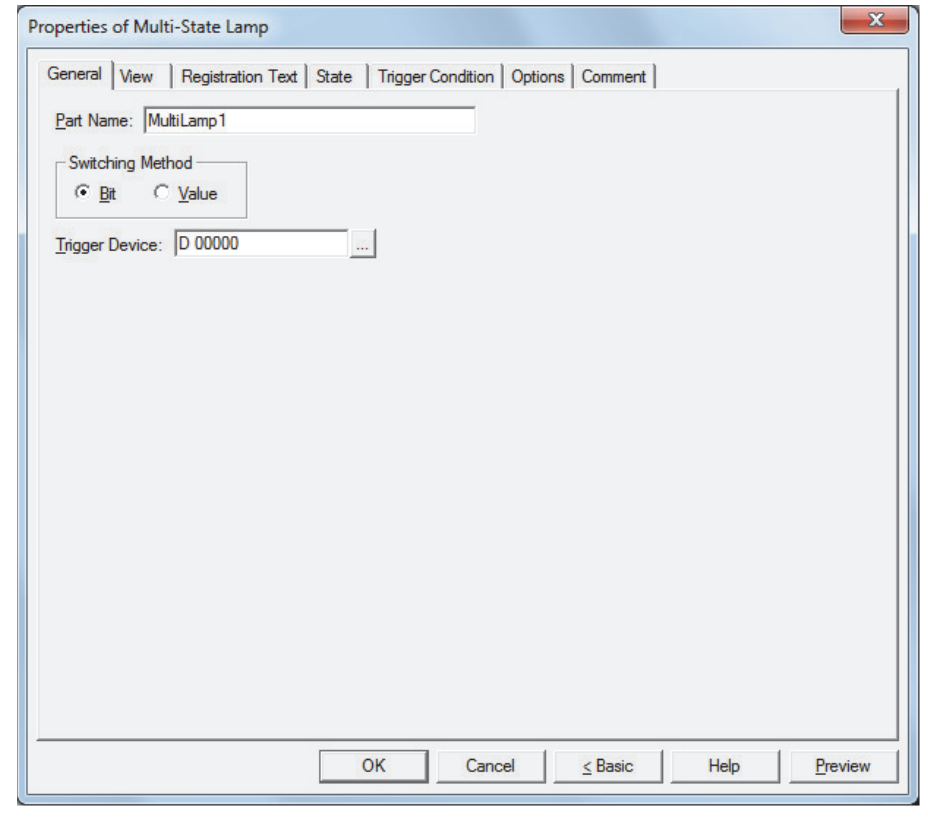

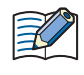

The **Options** tab only appears in Advanced mode. To switch to Advanced mode, click **Advanced**.

## **2.3 Properties of Multi-State Lamp Dialog Box**

This section describes items and buttons on the properties dialog box.

#### **e** General Tab

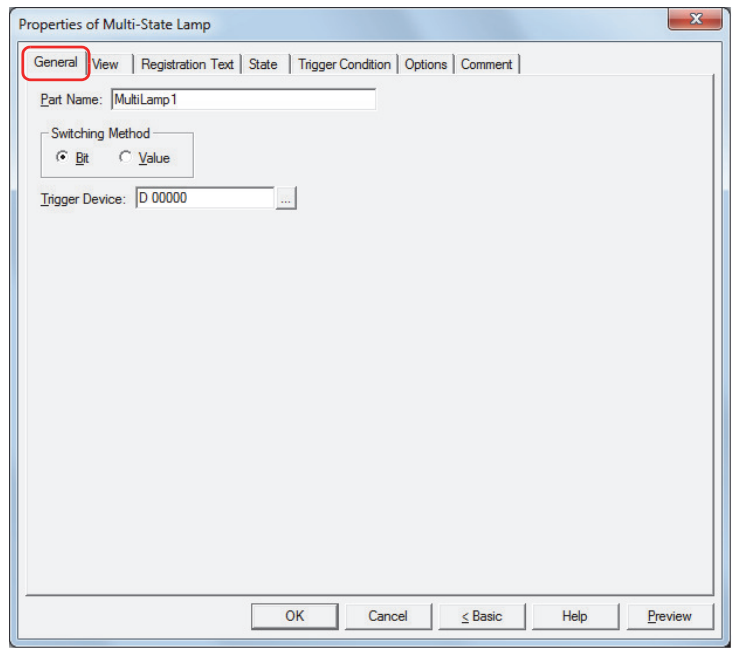

#### **Rart Name**

Enter a name for the part. The maximum number is 20 characters.

#### **E** Switching Method

Specify the method to switch drawing objects from the following:

Bit: Switches the drawing object displayed, according to the status of the bits.

Example 1: Bit is selected. The bits triggered in device D0 corresponds to the following pictures and the OFF state\*1 is **None**.

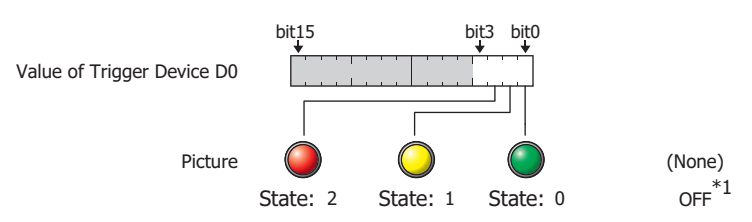

Switches the picture to display according to the status of the bits.

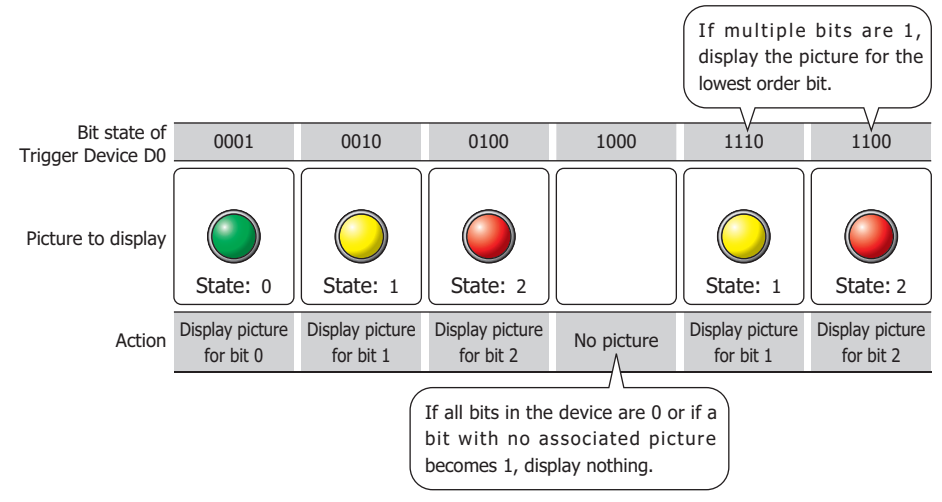

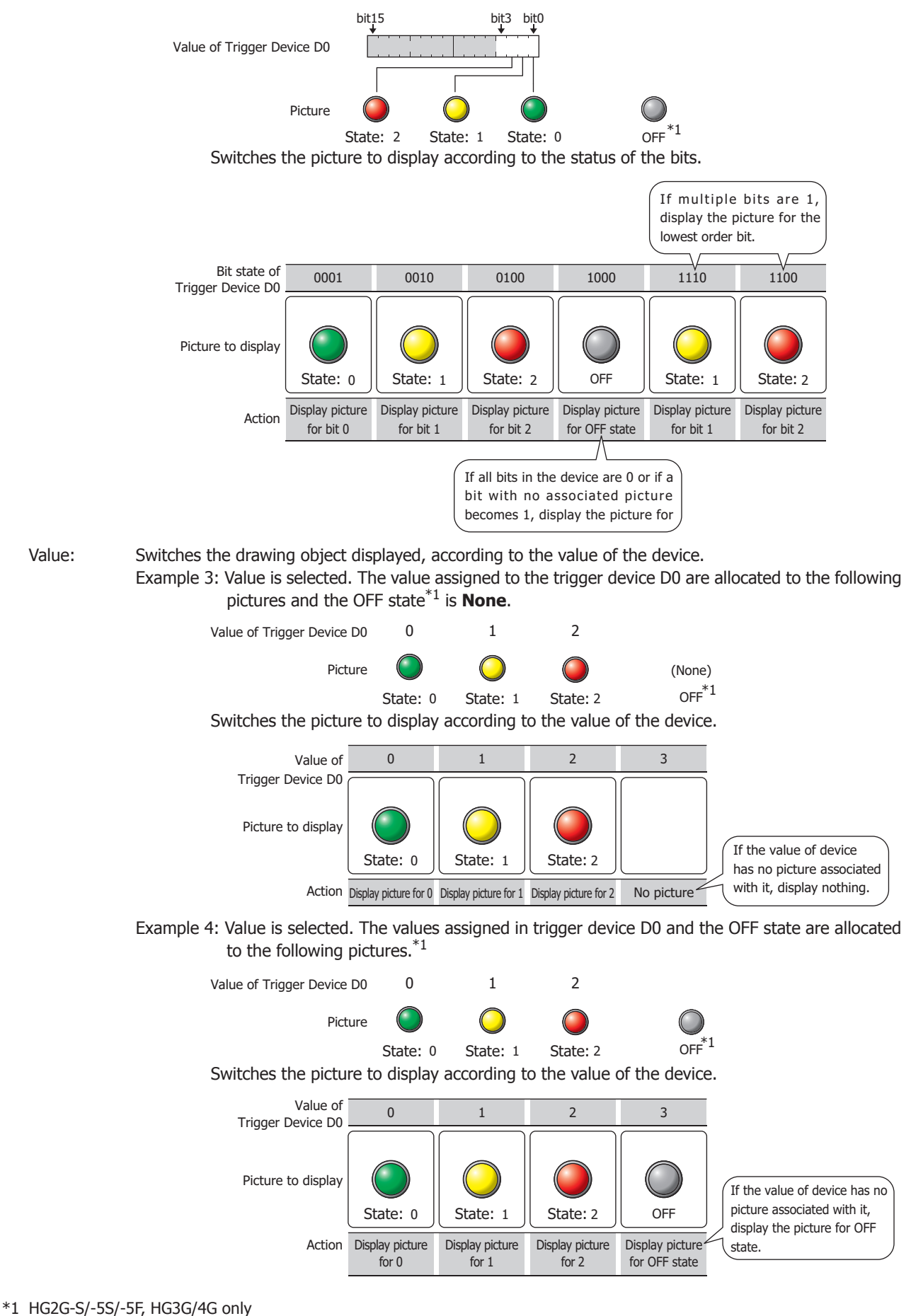

## **F** Trigger Device

Specifies the word device to use as the condition for switching the drawing object.

Click **the display the Device Address Settings** dialog box. For the device address configuration procedure, refer to Chapter 2 "5.1 Device Address Settings" on page 2-67.

## **e** View Tab

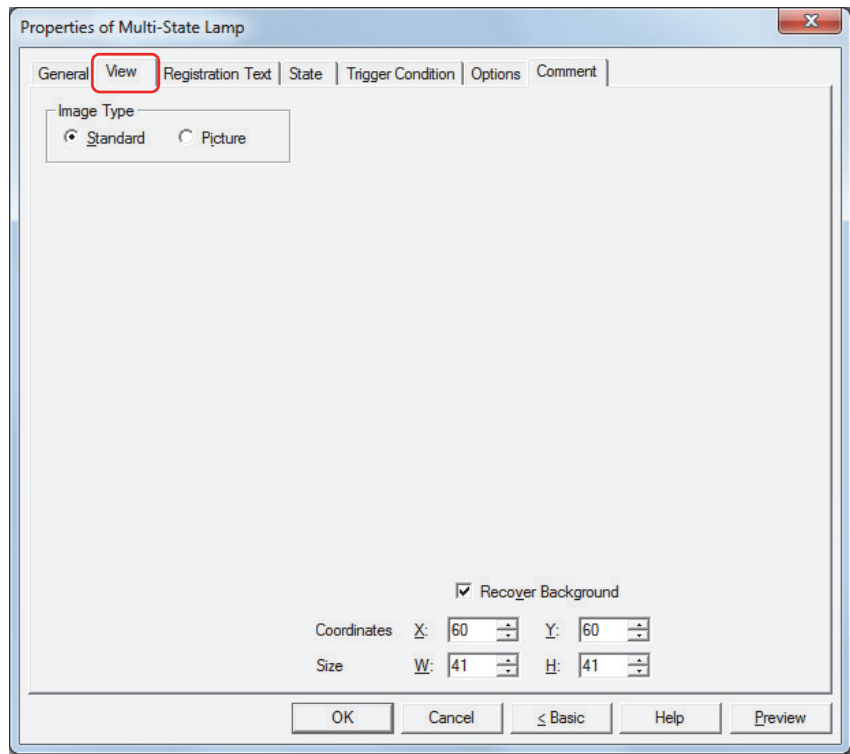

#### **F** Image Type

Select the type of graphic to be used to represent the part.

Standard: Uses the default graphic for WindO/I-NV2. Picture: Uses an image file saved using Picture Manager. For details about image file restrictions, refer to Chapter 2 "1.5 Available Image Files" on page 2-20.

#### **Ŷ Recover Background\*1**

Select this check box to recover the background of the area where the picture had been displayed after the picture is switched. When this check box is cleared, the background is filled with the screen's **Background Color**.

When parts or drawings are arranged so they overlap the background of the Multi-State Lamp (below), the background of parts and drawings is displayed as follows if the Multi-State Lamp picture is hidden.

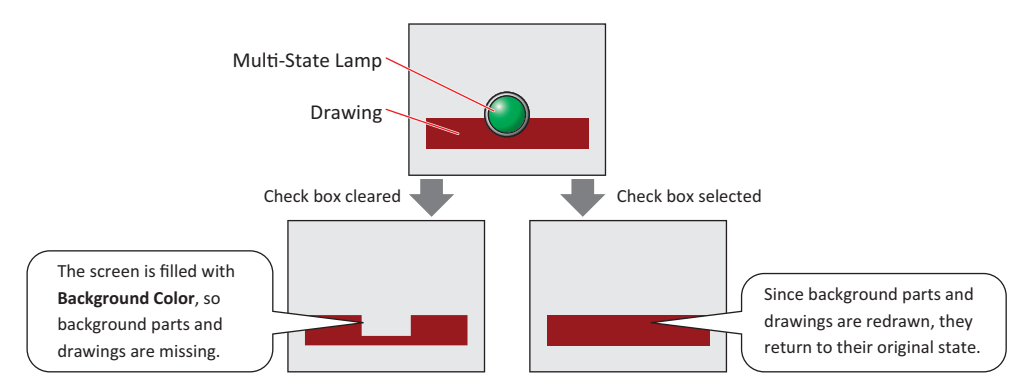

Can only be set when **Picture** is selected for **Image Type**.

For the HG2G-5F and the HG3G/4G, the function to recover the background is always enabled, so this item is not displayed. However, when the background part is the Alarm List Display, Alarm Log Display, bar chart, line chart, or pie chart, the missing sections will remain.

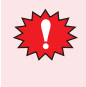

If the **Recover Background** check box is selected, the number of parts that can be placed on a single screen decreases. If an error message appears when the Multi-State Lamp is displayed on the MICRO/I screen, clear the **Recover Background** check box or reduce the number of parts.

\*1 Advanced mode only

## **Ŷ Coordinates**

### X, Y: Sets the display position of parts using coordinates.

The X and Y coordinates of parts is defined relative to an origin at the top-left corner of the screen.

- X: 0 to (base screen horizontal size 1)
- Y: 0 to (base screen vertical size 1)

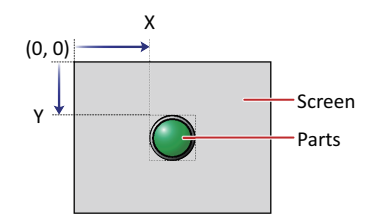

### **Ŷ Size**

- W, H: Sets width and height to define the size of parts.
	- W: 5 to (base screen horizontal size)
	- H: 5 to (base screen vertical size)

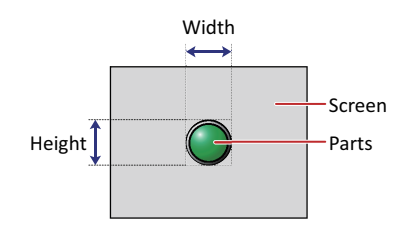

## **e Registration Text Tab**

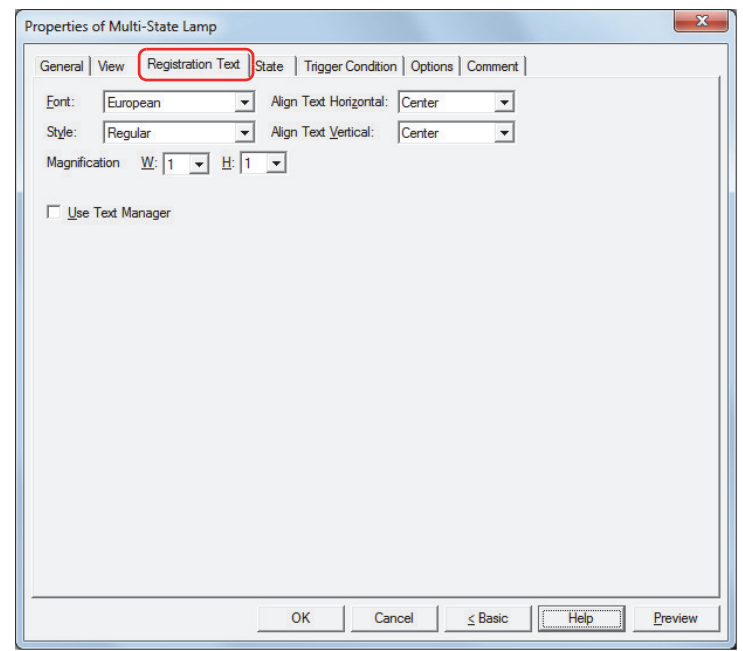

#### **Ŷ Font**

Selects the font used for displaying text from the following.

**Japanese**, **European**, **Chinese**, **Taiwanese**, **Korean**, **Central European**, **Baltic**, **Cyrillic**, **Windows**, **Stroke** Can only be set when the **Use Text Manager** check box is cleared.

The characters that can be displayed depend on the font. For details, refer to Chapter 2 "1.3 Available Text" on page 2-6.

#### **Ŷ Size**

Sets the character size (8 to 128). Can only be set when **Stroke** is selected.

#### **Ŷ Style**

Selects **Regular** or **Bold** for text style.

Can only be set when **Font** is set to **Japanese**, **European**, **Chinese**, **Taiwanese**, **Korean**, **Central European**, **Baltic** or **Cyrillic**.

#### $\blacksquare$  Magnification

Can only be set when **Font** is set to **Japanese**, **European**, **Chinese**, **Taiwanese**, **Korean**, **Central European**, **Baltic** or **Cyrillic**. W, H: Selects the magnification (0.5, 1 to  $8^{*1}$ ) for text display.

## **E** Align Text Vertical

Selects text alignment in the vertical direction. **Top**, **Center**, **Bottom** For details, refer to Appendix "5 Text Alignment" on page A-5.

#### **E** Align Text Horizontal

Selects text alignment in the horizontal direction. **Left**, **Center**, **Right**, **Center-Left** For details, refer to Appendix "5 Text Alignment" on page A-5.

**Ŷ Set by State** Select this check box if displaying different text when ON and OFF.

#### **Ŷ Use Text Manager**

Select this check box if using the text registered in Text Manager for text display.

<sup>\*1 5</sup> to 7 are only for the HG2G-S/-5S/-5F and HG3G/4G.

## **e State** Tab

#### **R Number of States**

Specify the number of drawing objects (1 to 16) to display by switching.

#### **Ŷ Settings**

Lists the state settings. The list shows various settings such as the state number and file name for the drawing object.

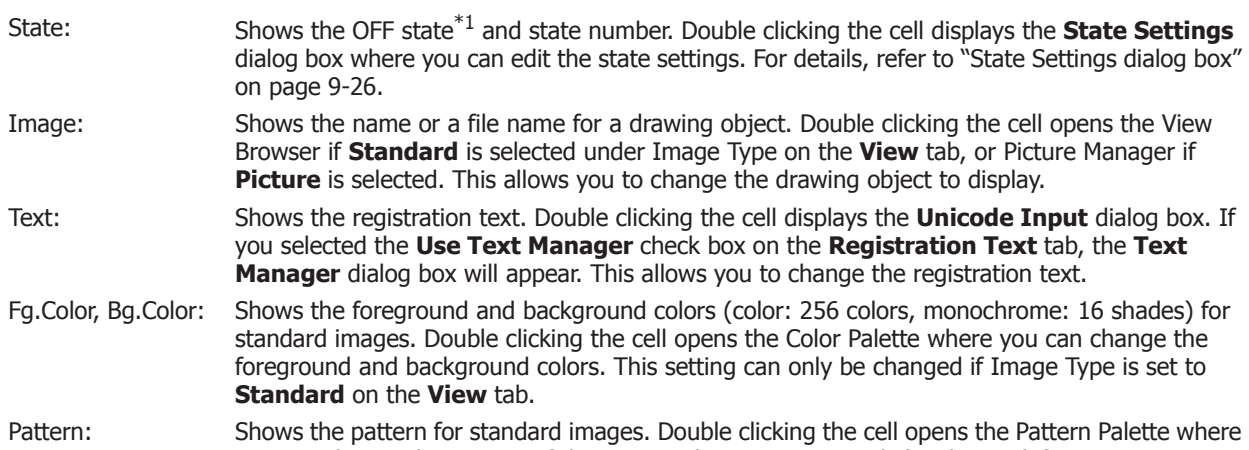

- you can change the pattern of the image. This setting can only be changed if Image Type is set to **Standard** on the **View** tab.
- Text Color Shows the color of the registration text. Double clicking the cell opens the Color Palette where you can change the color of the text.
- Flash: Indicates whether to display the drawing object flashing or constantly lit. Double clicking the cell toggles between **Y** for yes and **N** for no. If **Y** is selected, the picture which corresponds to a bit state or value of device is alternately shown and hidden at a fixed time interval.

However, if the OFF state $*1$  is set, the picture that corresponds to a bit state or value of device and the picture set for the OFF state<sup>\*1</sup> are alternately displayed at a fixed time interval.

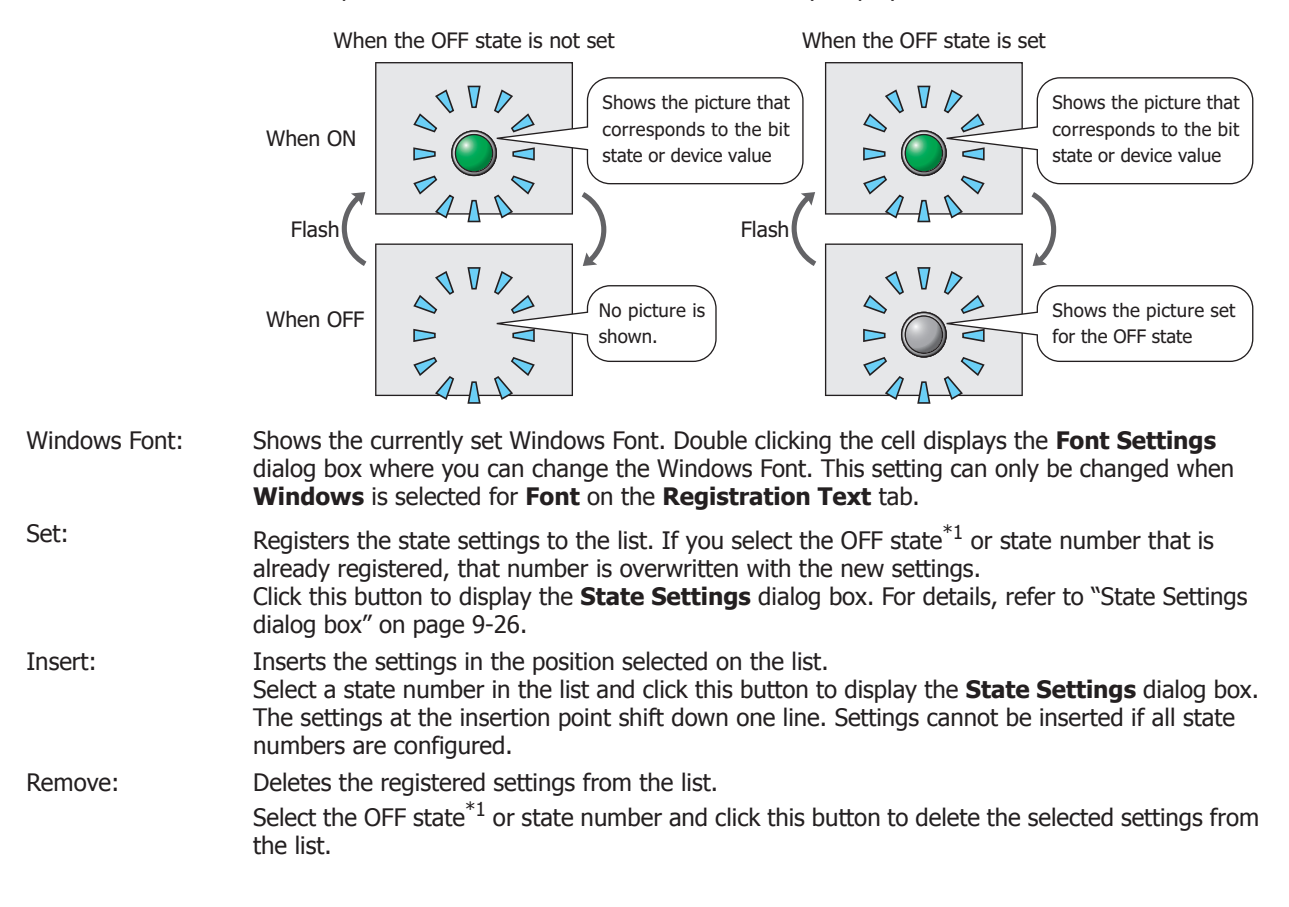

## **Ŷ Image**

Shows the image for the OFF state<sup>\*1</sup> or state number selected in the **Settings** list.

## **E** Copy to next State

Select this check box to register or change all state settings at once.

This option copies the current settings to all state numbers after the selected state number when the settings are set or changed. This option can only be set when a state number is selected.

#### **State Settings** dialog box

This dialog box sets the drawing object and registration text to display.

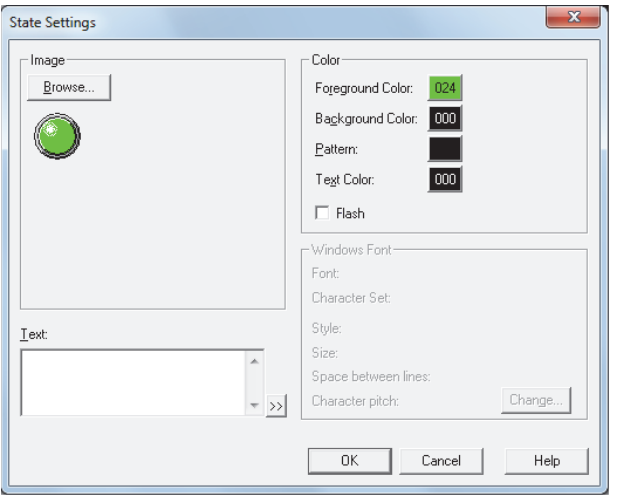

#### **Ŷ Image**

Browse: Select the drawing object to use for the lamp part. Clicking this button opens the View Browser if **Standard** is selected under Image Type on the **View** tab, or Picture Manager if **Picture** is selected.

Image: Shows the selected drawing object.

#### **Ŷ Text**

Enter the text to display. The maximum number is 3,750 characters.

The characters that can be entered depends on the font selected for **Font** on the **Registration Text** tab. For details, refer to Chapter 2 "1.3 Available Text" on page 2-6.

This setting is only enabled when the **Use Text Manager** check box is cleared on the **Registration Text** tab.

#### **Ŷ Text ID**

To use the text registered in the Text Manager, specify the ID number from 1 to 32000. This setting is only enabled when the **Use Text Manager** check box is selected on the **Registration Text** tab.

#### **Ŷ Color**

Foreground Color, Background Color:

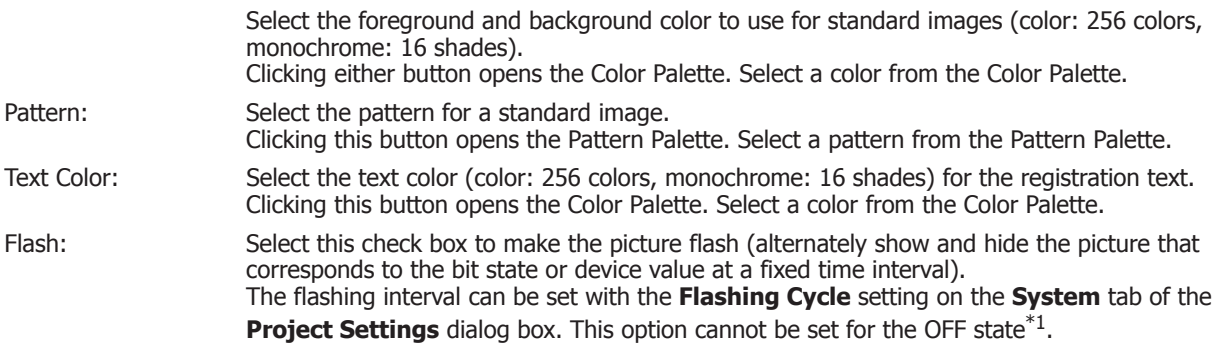

#### $\blacksquare$  Windows Font

Specify the Windows Font to use.

The current settings are displayed by selecting **Windows** in the **Font** property on the **Registration Text** tab. To change the settings, click **Change** to display the **Font Settings** dialog box. The text ID setting is only enabled if the **Use Text Manager** check box is cleared. For details, refer to Chapter 2 "Windows Font" on page 2-13.

<sup>\*1</sup> HG2G-S/-5S/-5F, HG3G/4G only

## **• Trigger Condition Tab**

**HG2G-S HG2G-5S HG2G-5F HG3G HG4G HG1F HG2F HG2S HG3F HG4F**

The **Trigger Condition** tab is displayed in Advanced mode.

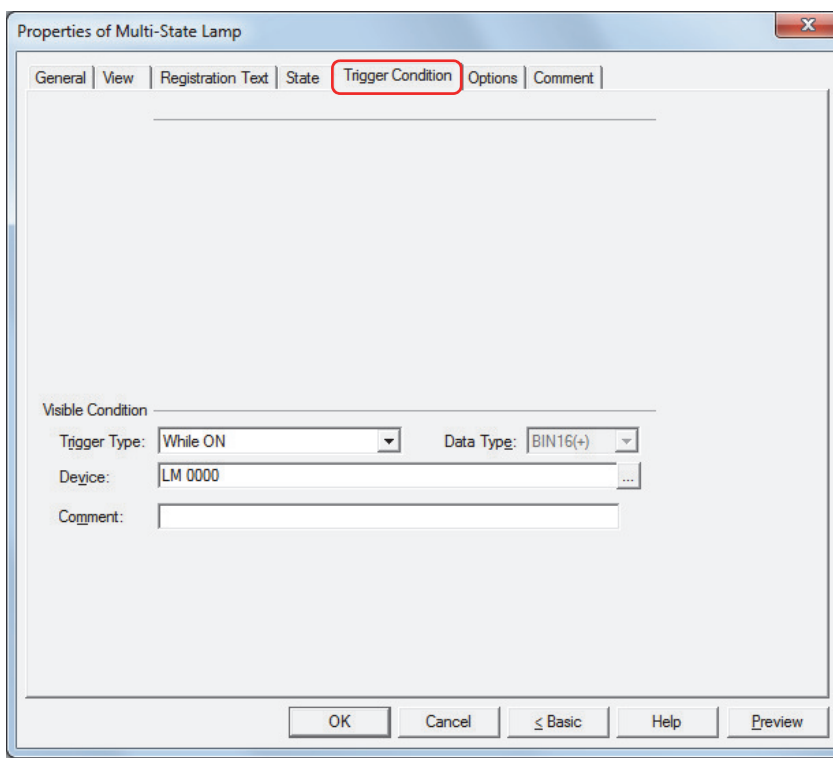

#### $\blacksquare$  **Visible Condition**

The Multi-State Lamp is displayed while the condition is satisfied. The Multi-State Lamp is hidden while the condition is not satisfied.

Example: When **Trigger Type** is **While ON** and **Device** is **LM 0**

While LM 0 is 0, the condition is not satisfied and the Multi-State Lamp is hidden. While LM 0 is 1, the condition is satisfied and the Multi-State Lamp is displayed.

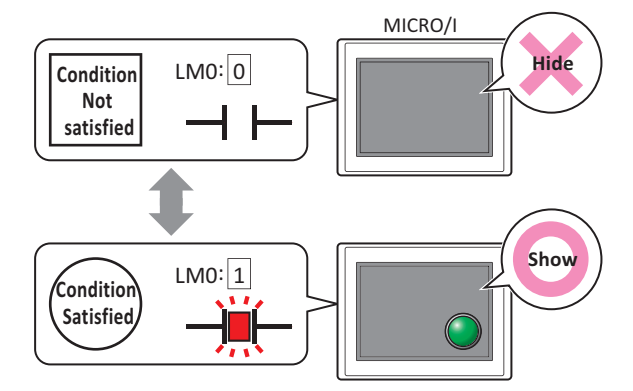

Trigger Type: Selects the condition to display the Multi-State Lamp from the following.

Always visible: The Multi-State Lamp is always displayed.

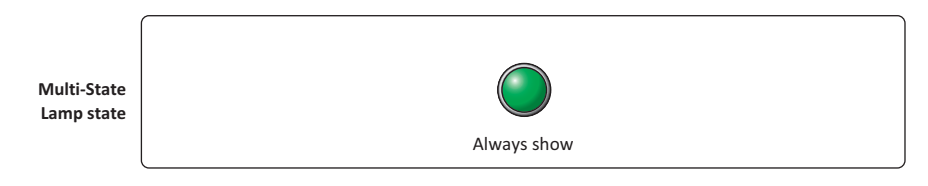

While ON: Displays the Multi-State Lamp when the device value is 1.

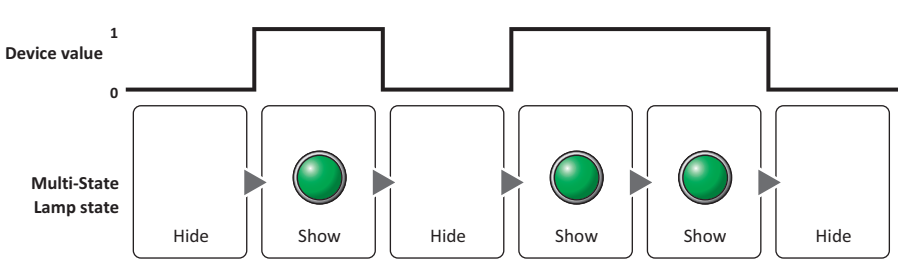

While OFF: Displays the Multi-State Lamp when the device value is 0.

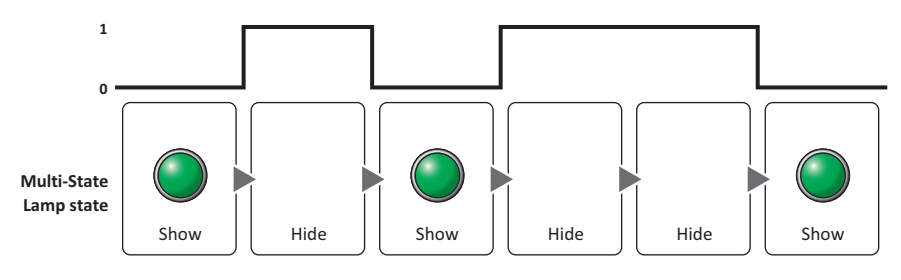

While satisfying the condition:

Displays the Multi-State Lamp when the condition is satisfied.

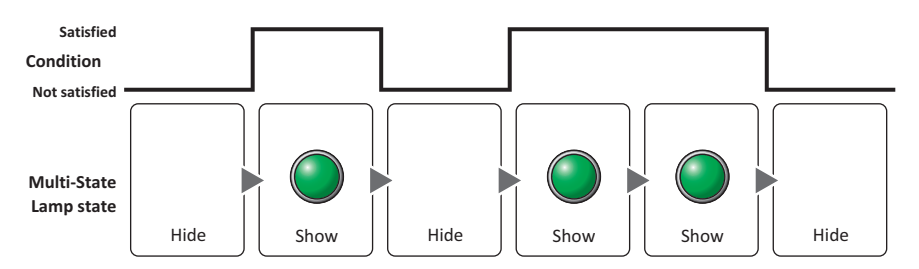

- Data Type: Selects the type of data handled by the conditional expression for the visible condition. This option can only be configured if **While satisfying the condition** is selected for **Trigger Type**. For details, refer to Chapter 2 "1.2 Available Data" on page 2-2.
- Device: Specifies the bit device or bit of the word device to serve as the visible condition. This option can only be configured when **While ON** or **While OFF** is selected for **Trigger Type**. Click **The Upde Settings Settings** dialog box. For the device address configuration procedure, refer to Chapter 2 "5.1 Device Address Settings" on page 2-67.
- Condition: Specifies the conditional expression for the visible condition. This option can only be configured when **While satisfying the condition** is selected for **Trigger Type**. Click **the display the <b>Trigger Condition Settings** dialog box. For the conditional expression configuration procedure, refer to Chapter 2 "5.2 Setting Conditional Expressions" on page 2-69.
- Comment: Used for entering a comment for the visible condition. The maximum number is 80 characters.

## **Options** Tab

The **Options** tab is displayed in Advanced mode.

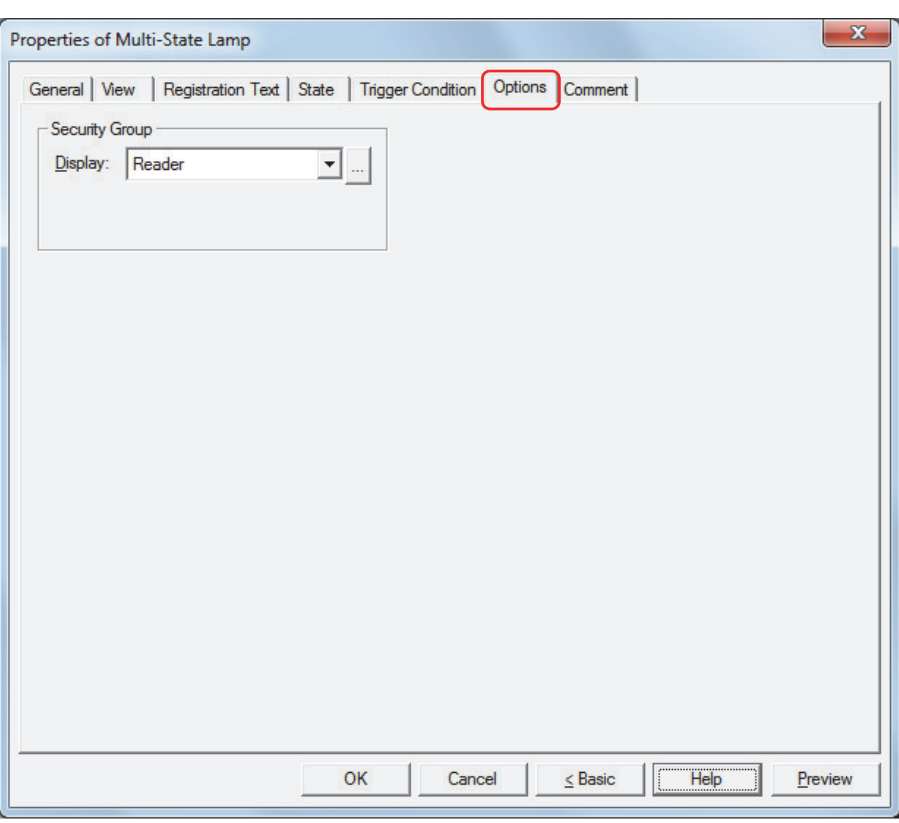

#### **E** Security Group

Security groups are a security function for restricting the display and operation of parts.

Display: Selects the security group for which display of parts is restricted. (Default: None)

None: No security function is used.

Administrator, Operator, Reader: Three security groups are set up by default.

Click **the display the Security Group Settings** dialog box. If you create a security group on the **Security Group Settings** dialog box, you can select that created group. For details, refer to Chapter 23 "2.2 Adding and Editing Security Groups" on page 23-18.

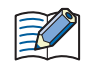

For details about security functions, refer to Chapter 23 "User Accounts and the Security Function" on page 23-1.

Example: If the user and security group for a part are set as follows:

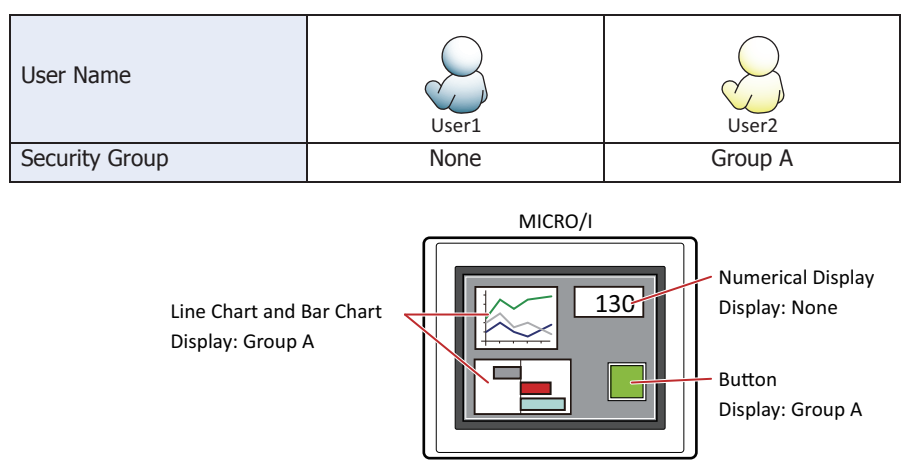

For User 1, who is not included in the specified security group, Group A parts are not displayed. If the Password Screen is now opened and a switch is made to User 2 of Group A, Group A parts are displayed.

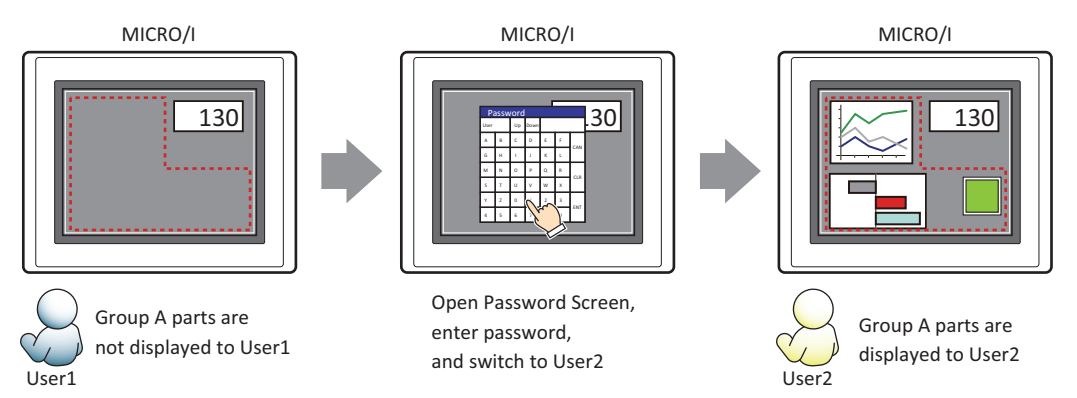

## **e Comment** Tab

The **Comment** tab is used to specify the parts arranged on the editing screen, and the popup text displayed when the mouse pointer is placed close to **No.**, **Name**, or **Type** in the object list.

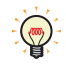

When there are multiple parts of the same shape on the screen, this features makes it possible to distinguish between the parts without displaying the Properties dialog box for each part, by just mousing over the part.

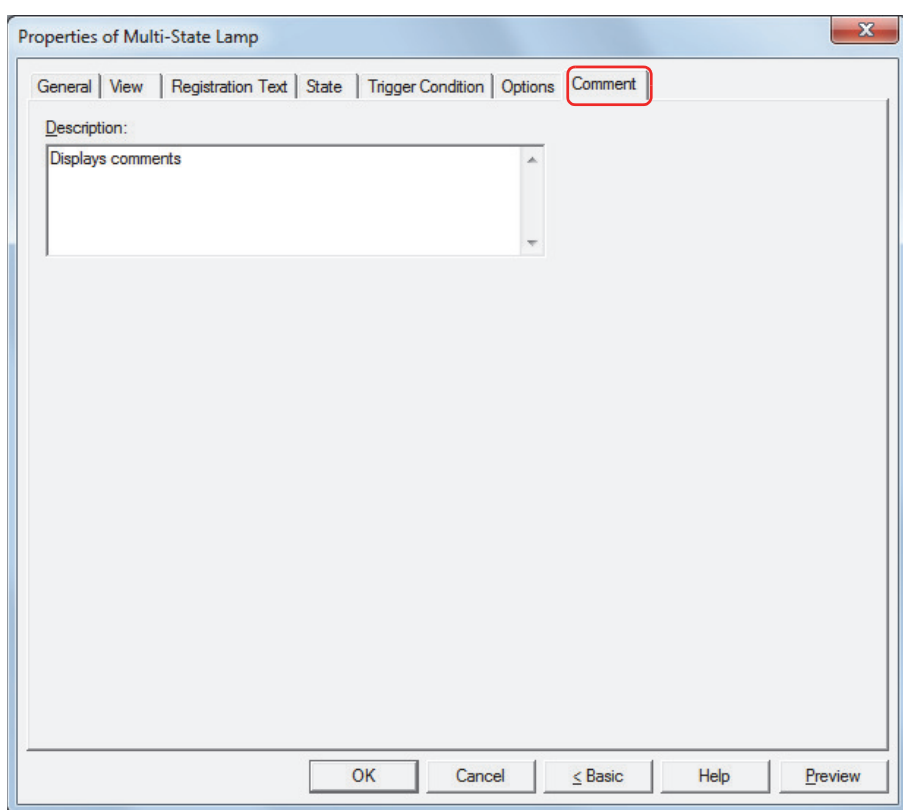

#### $\blacksquare$  Description

Used for entering comments about parts. The maximum number is 80 characters. Example: When mousing over the Multi-State Lamp on the editing screen

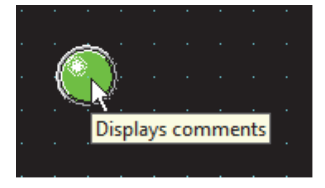